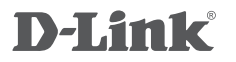

3G Pocket Router DWR-131

# **QUICK INSTALLATION GUIDE**

Руководство по быстрой установке Guía de Instalación Rápida Guia de Instalação Rápida 快速安裝指南 Petunjuk Pemasangan Cepat

# **CONTENTS OF PACKAGING**

**CONTENTS** 

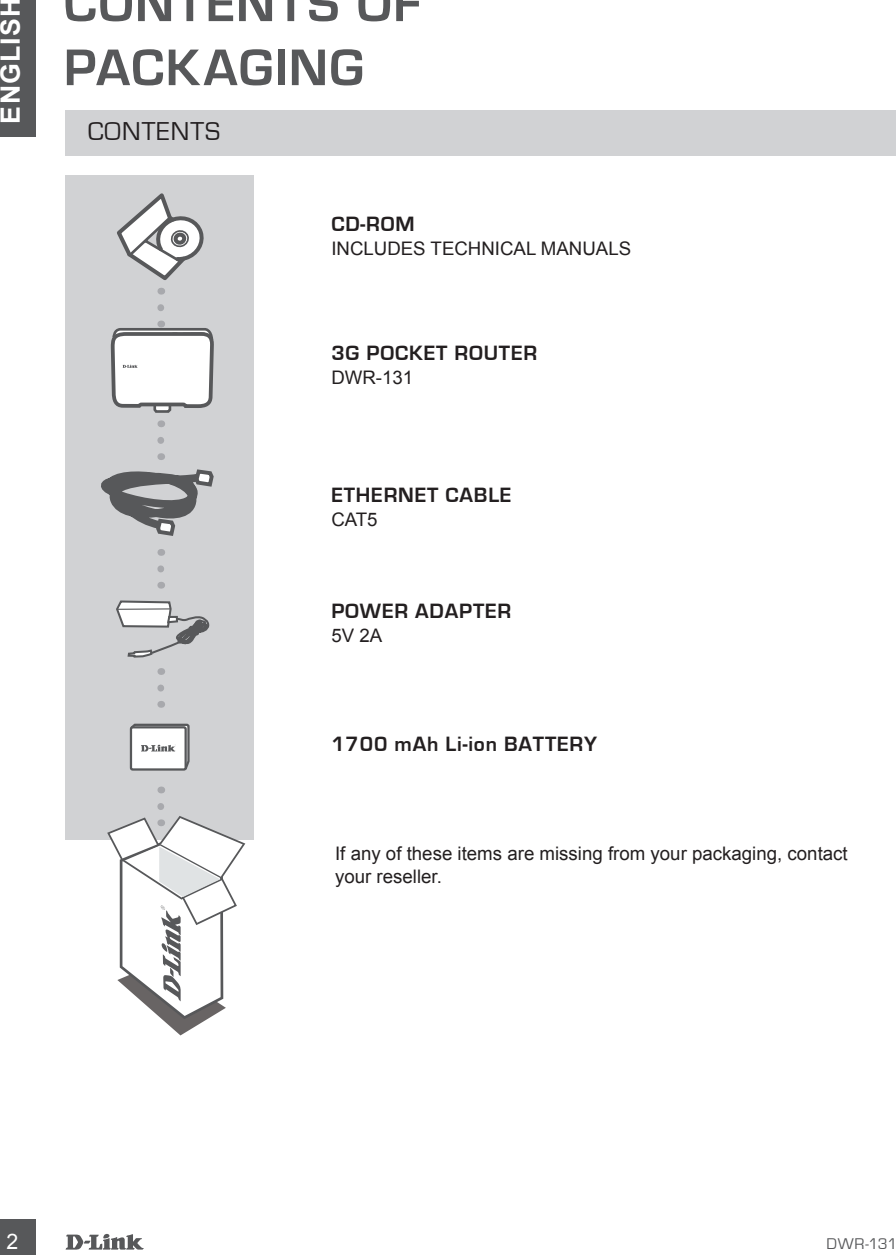

**CD-ROM**  INCLUDES TECHNICAL MANUALS

**3G Pocket Router** DWR-131

**Ethernet CABLE** CAT5

**POWER ADAPTER** 5V 2A

### **1700 mAh Li-ion BATTERY**

If any of these items are missing from your packaging, contact your reseller.

# EASY SETUP: 3G CONNECTION MODE

### **INSTALL THE 3G USB ADAPTER**

Plug the 3G USB modem into the USB port of the DWR-131.

#### **CONNECT TO THE DWR-131**

Plug one end of the Ethernet cable into the DWR-131. Plug the other end of the cable into your PC's Ethernet port. You may also connect to the router wirelessly.

# Password Login

### **CONFIGURE THE DWR-131**

Open a web browser and go to **http://192.168.0.1**. Enter **admin** as the User Name, and leave the Password field blank. You  $\frac{N\text{amel}\left(\frac{N\text{amel}}{2}\right)}{N\text{amal}}$  as the Oser Name, and leave the Y assword field biarin.

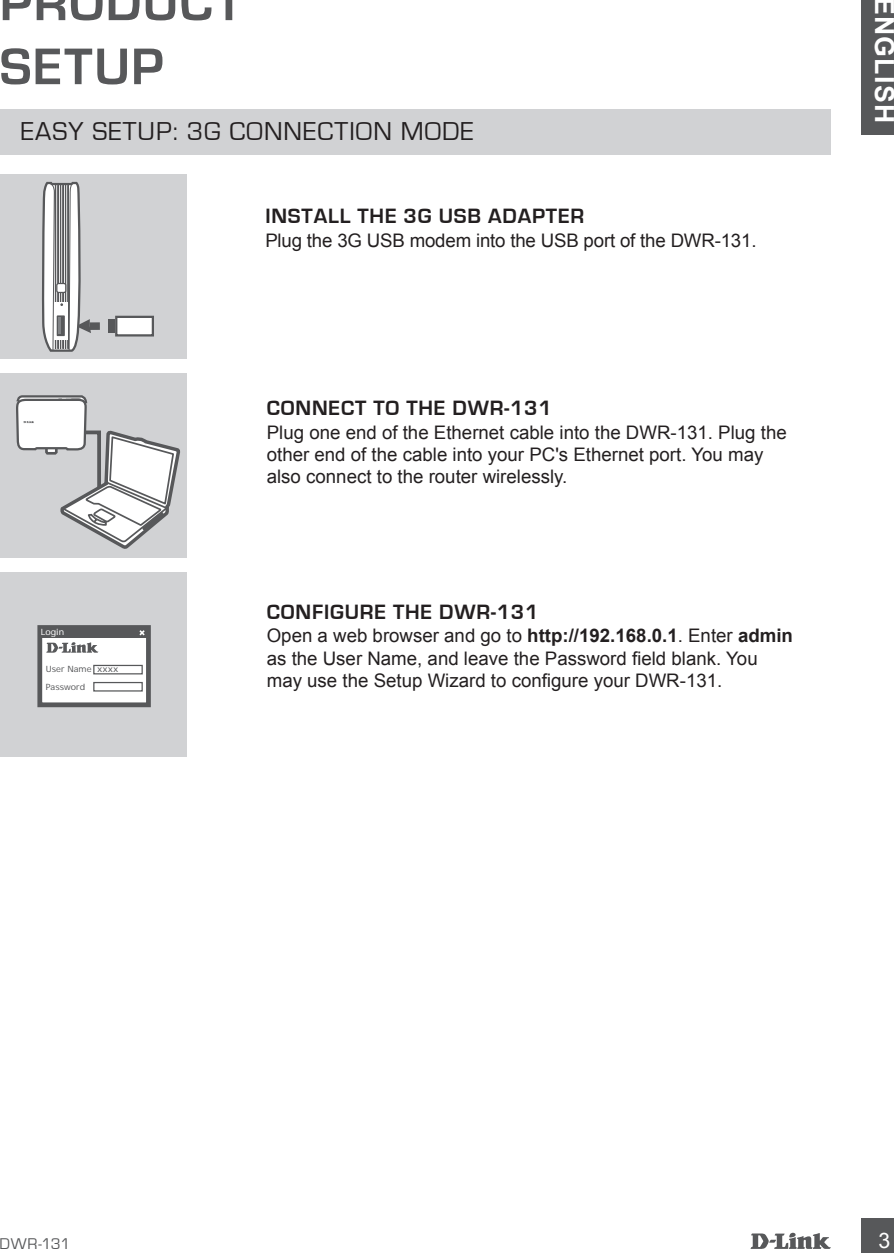

**PRODUCT** 

**SETUP**

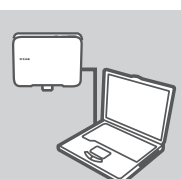

# **PRODUCT SETUP**

# EASY SETUP: WAN CONNECTION MODE

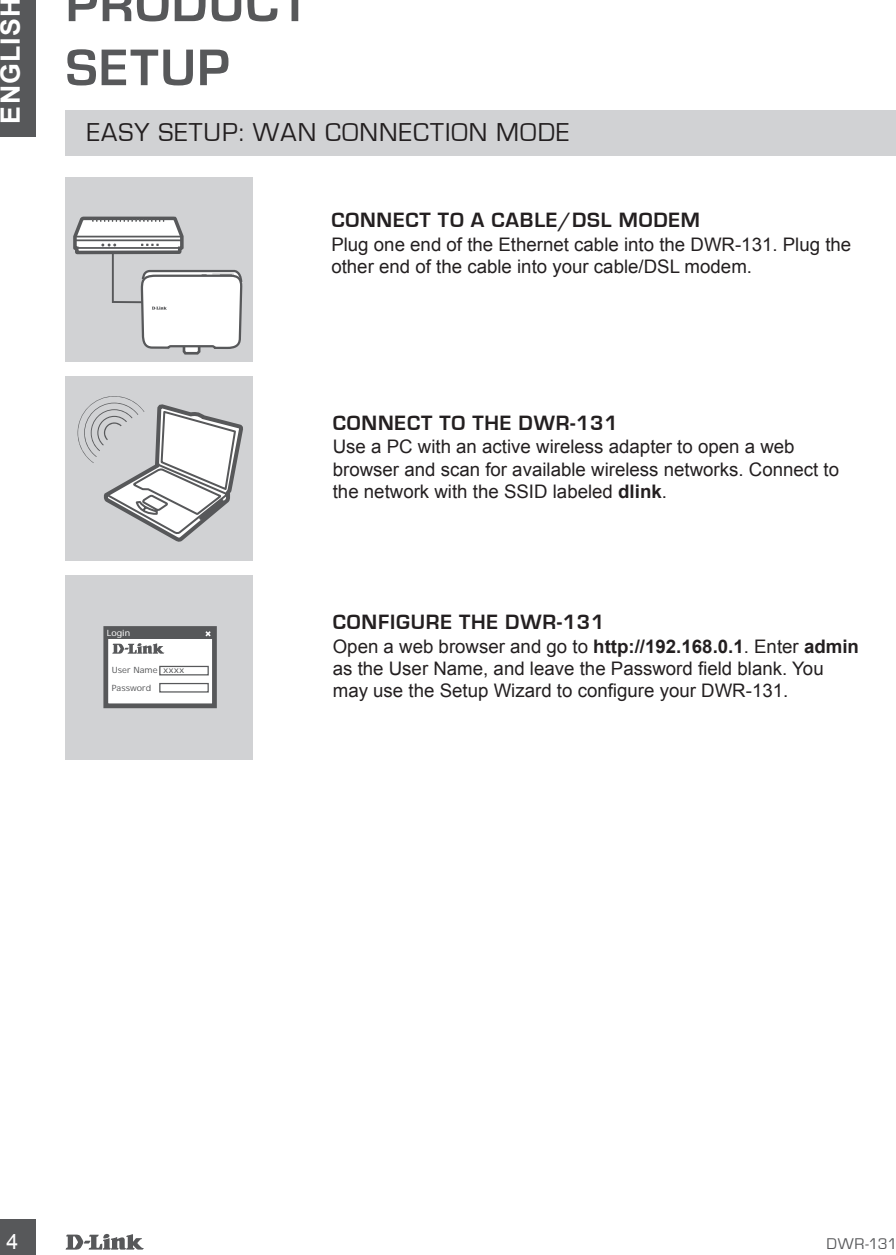

### **CONNECT TO A CABLE/DSL MODEM**

Plug one end of the Ethernet cable into the DWR-131. Plug the other end of the cable into your cable/DSL modem.

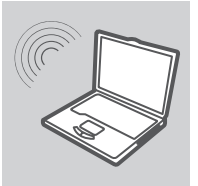

### **CONNECT TO THE DWR-131**

Use a PC with an active wireless adapter to open a web browser and scan for available wireless networks. Connect to the network with the SSID labeled **dlink**.

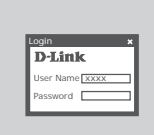

### **CONFIGURE THE DWR-131**

Open a web browser and go to **http://192.168.0.1**. Enter **admin** as the User Name, and leave the Password field blank. You may use the Setup Wizard to configure your DWR-131.

# **TROUBLESHOOTING**

### SETUP AND CONFIGURATION PROBLEMS

### **1. HOW DO I CONFIGURE MY DWR-131 3G Pocket Router WITHOUT THE INSTALLATION CD, OR CHECK MY WIRELESS NETWORK NAME (SSID) AND WIRLESS ENCRYPTION KEY?**

- Connect your PC to the DWR-131 using an Ethernet cable.
- Open a web browser and enter the router address: **http://192.168.0.1**
- The default username is **admin**. The default password is blank (leave this box empty).
- If you have changed the password and cannot remember it, you will need to reset the router to factory defaults in order to set the password back to blank.

### **2. HOW DO I RESET MY DWR-131 3G Pocket Router TO FACTORY DEFAULT SETTINGS?**

- Ensure that the DWR-131 is plugged in and receiving power.
- **IF ROUD BLE SHOUT ITNUS RELEAS SET AND CONFIGURATION PROBLEMS AND CONFIGURATION PROBLEMS CONFIGURATION PROBLEMS AND CONFIGURATION CONFIGURATION WITHELES NETWORK NAME (SSID) AND WELL CONFIGURATION CONFIGURATION CONFIGURATI** - Press and hold the reset button on the top of the device for 5 seconds. **Note:** Resetting the product to the factory default will erase the current configuration. To reconfigure your settings, log into the DWR-131 as outlined in question 1, then run the Setup Wizard.

#### **3. HOW DO I ADD A NEW WIRELESS CLIENT OR PC IF I HAVE FORGOTTEN MY WIRELESS NETWORK NAME (SSID) OR WIRELESS ENCRYPTION KEY?**

- For each PC that needs to connect to the DWR-131 wirelessly, you must ensure that the correct Wireless Network Name (SSID) and encryption key has been entered.
- Use the web based user interface (as described in question 1 above) to verify or choose your wireless settings.
- Make sure you write down these settings so that you can enter them into each wirelessly connected PC. You will find a dedicated area on the back of this document to write down this important information for future use.

### **4. WHY AM I UNABLE TO ESTABLISH AN INTERNET CONNECTION?**

- If connecting using a 3G connection, make sure that you are within range of the mobile service provider, and that the service has been correctly configured.
- If connecting using the WAN via ADSL /Cable service, make sure the modem has been enabled/ connected and is operational, and that the service is correctly configured.

### TECHNICAL SUPPORT

You can find software updates and user documentation on the D-Link website. **Tech Support for customers in**

### **Australia:**

Tel: 1300-766-868 24/7 Technical Support Web: http://www.dlink.com.au E-mail: support@dlink.com.au

### **India:**

Tel: 1800-233-0000 (MTNL & BSNL Toll Free) +91-832-2885700 (GSM, CDMA & Others) Web: www.dlink.co.in E-Mail: helpdesk@dlink.co.in

### **Singapore, Thailand, Indonesia, Malaysia, Philippines, Vietnam:**

Singapore - www.dlink.com.sg Thailand - www.dlink.co.th Indonesia - www.dlink.co.id Malaysia - www.dlink.com.my Philippines - www.dlink.com.ph Vietnam - www.dlink.com.vn

### **Korea:**

Tel : +82-2-2028-1810 Monday to Friday 9:00am to 6:00pm Web : http://d-link.co.kr E-mail : g2b@d-link.co.kr

### **New Zealand:**

Tel: 0800-900-900 24/7 Technical Support Web: http://www.dlink.co.nz E-mail: support@dlink.co.nz

### **South Africa and Sub Sahara Region:**

Tel: +27-12-665-2165 08600 DLINK (for South Africa only) Monday to Friday 8:30am to 9:00pm South Africa Time Web: http://www.d-link.co.za E-mail: support@d-link.co.za

### **Saudi Arabia (KSA):**

Tel: +966 01 217 0008 Fax: +966 01 217 0009 Saturday to Wednesday 9.30AM to 6.30PM Thursdays 9.30AM to 2.00 PM E-mail: Support.sa@dlink-me.com

### **D-Link Middle East - Dubai, U.A.E.**

Plot No. S31102, Jebel Ali Free Zone South, P.O.Box 18224, Dubai, U.A.E. Tel: +971-4-8809022 Fax: +971-4-8809066 / 8809069 Technical Support: +971-4-8809033 General Inquiries: info.me@dlink-me.com Tech Support: support.me@dlink-me.com

### **Egypt**

1, Makram Ebeid Street - City Lights Building Nasrcity - Cairo, Egypt Floor 6, office C2 Tel.: +2 02 26718375 - +2 02 26717280 Technical Support: +2 02 26738470 General Inquiries: info.eg@dlink-me.com Tech Support: support.eg@dlink-me.com

### **Kingdom of Saudi Arabia**

Office  $#84$ . Al Khaleej Building ( Mujamathu Al-Khaleej) Opp. King Fahd Road, Olaya Riyadh - Saudi Arabia Tel: +966 1 217 0008 Technical Support: +966 1 2170009 / +966 2 6522951 General Inquiries: info.sa@dlink-me.com Tech Support: support.sa@dlink-me.com

### **Pakistan**

Islamabad Office: 61-A, Jinnah Avenue, Blue Area, Suite # 11, EBC, Saudi Pak Tower, Islamabad - Pakistan Tel.: +92-51-2800397, 2800398 Fax: +92-51-2800399

THECHINIGAL SUPPORT<br>
To any find solven and software and software and software and software in the China Saturalistics.<br>
The China Saturalistics and the China Saturalistics and the China Saturalistics and the China Satural Karachi Office: D-147/1, KDA Scheme # 1, Opposite Mudassir Park, Karsaz Road, Karachi – Pakistan Phone: +92-21-34548158, 34326649 Fax: +92-21-4375727 Technical Support: +92-21-34548310, 34305069 General Inquiries: info.pk@dlink-me.com Tech Support: support.pk@dlink-me.com

### TECHNI CAL S UPP O R T

#### **Iran**

Unit 5, 5th Floor, No. 20, 17th Alley , Bokharest St. , Argentine Sq. , Tehran IRAN Postal Code : 1513833817 Tel: +98-21-88880918,19 +98-21-88706653,54 General Inquiries: info.ir@dlink-me.com Tech Support: support.ir@dlink-me.com

### **Morocco**

M.I.T.C Route de Nouaceur angle R S et CT 1029 Bureau N° 312 ET 337 Casablanca , Maroc Phone : +212 663 72 73 24 Email: support.na@dlink-me.com

### **Lebanon RMA center**

Dbayeh/Lebanon PO Box:901589 Tel: +961 4 54 49 71 Ext:14 Fax: +961 4 54 49 71 Ext:12 Email: taoun@dlink-me.com

### **Bahrain**

Technical Support: +973 1 3332904

### **Kuwait:**

Technical Support: + 965 22453939 / +965 22453949

### **Türkiye Merkez İrtibat Ofisi**

Ayazağa Maslak yolu Erdebil Cevahir İş Merkezi No: 5/ A Ayazağa / Maslak İstanbul Tel: +90 212 2895659 Ücretsiz Müşteri Destek Hattı: 0 800 211 00 65 Web:www.dlink.com.tr Teknik Destek: support.tr@dlink.com.tr

### **ISRAEL**

מטלוו סנטר רח' המגשימים 20 קרית מטלון, פ"ת 49348 ת.ד. 7060 073-277-11-77 ו-073 info@dlink.co.il :אי-מאייל כללי: support@dlink.co.il אי-מאייל תמיכה: support@dlink.co.il

# **КОМПЛЕКТ ПОСТАВКИ**

# СОДЕРЖИМОЕ

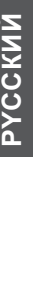

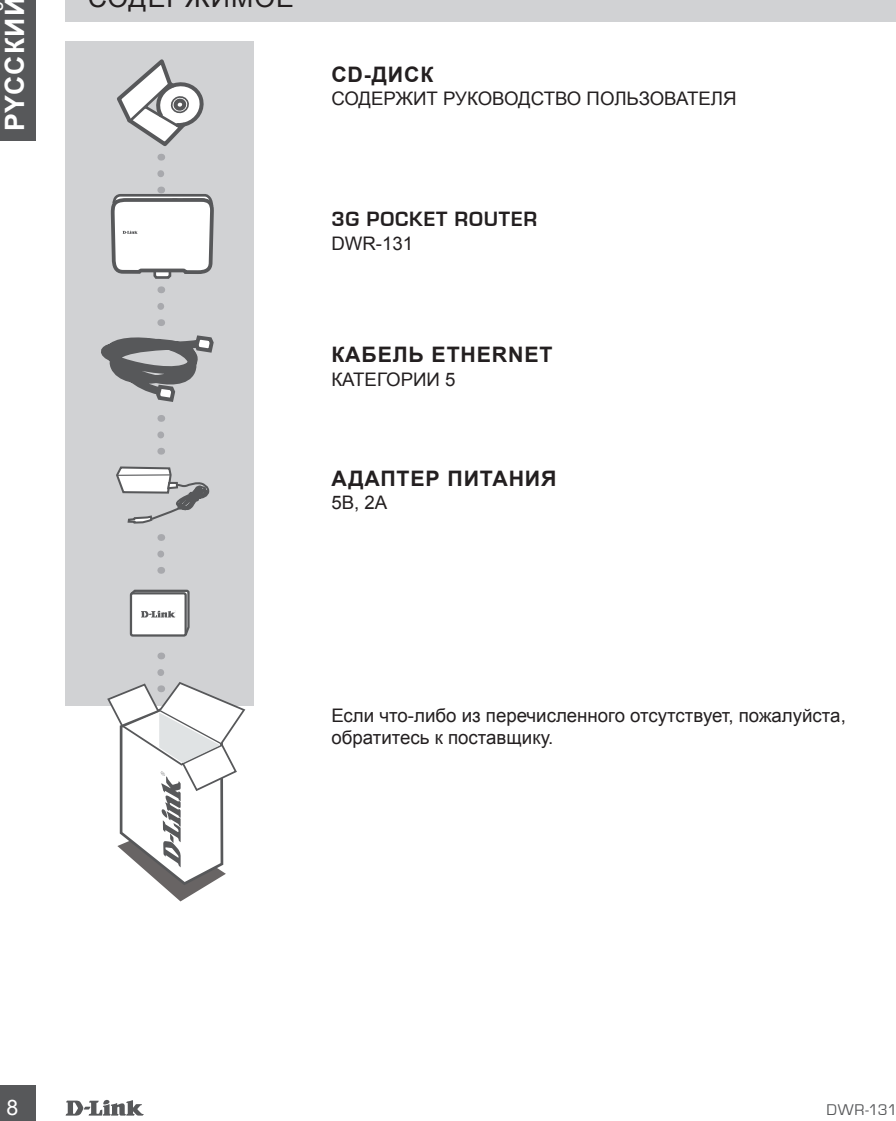

**CD-ДИСК** СОДЕРЖИТ РУКОВОДСТВО ПОЛЬЗОВАТЕЛЯ

**3G Pocket Router** DWR-131

**КАБЕЛЬ ETHERNET** КАТЕГОРИИ 5

**АДАПТЕР ПИТАНИЯ** 5В, 2А

Если что-либо из перечисленного отсутствует, пожалуйста, обратитесь к поставщику.

# **УСТАНОВКА**

# БЫСТРАЯ УСТАНОВКА: РЕЖИМ СОЕДИНЕНИЯ 3G

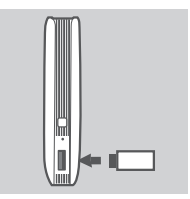

### **УСТАНОВКА USB-АДАПТЕРА 3G**

Подключите USB-модем 3G к USB-порту маршрутизатора DWR-131.

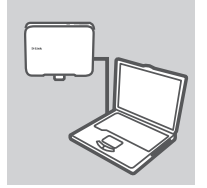

### **ПОДКЛЮЧЕНИЕ К МАРШРУТИЗАТОРУ DWR-131**

Подключите один конец кабеля Ethernet к маршрутизатору DWR-131, а другой к порту Ethernet компьютера. Также можно использовать беспроводное подключение маршрутизатора.

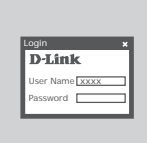

### **НАСТРОЙКА DWR-131**

**SCRAHORKA USB-AДATTEPA 3G**<br>
DROMOWER USB-AGRIEV 3G κ USB-πορτη Μαρμηγιτια<br>πορτη στο 198 κατρικ 3G κ USB-πορτη Μαρμηγιτια<br>πορτη στο 198 κατρικ του προσπολείται το 1990 του 1990 του 1991 του 1991 του 1992<br>
DOMR-131 DROMATI Откройте Web-браузер и введите адрес http://192.168.0.1. В качестве имени пользователя введите admin, поле пароля оставьте незаполненным. Также для настройки DWR-131 можно использовать Мастер установки.

# **УСТАНОВКА**

# БЫСТРАЯ УСТАНОВКА: РЕЖИМ СОЕДИНЕНИЯ WAN

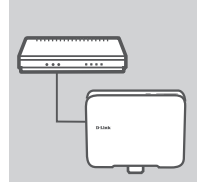

### **ПОДКЛЮЧЕНИЕ К КАБЕЛЬНОМУ/DSL МОДЕМУ**

Подключите один конец кабеля Ethernet к маршрутизатору DWR-131, а другой к кабельному/DSL модему.

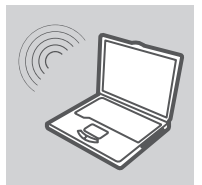

### **ПОДКЛЮЧЕНИЕ К DWR-131**

Используйте компьютер с активным беспроводным адаптером, чтобы открыть Web-браузер и выполнить просмотр доступных беспроводных сетей. Подключитесь к сети с именем SSID - dlink.

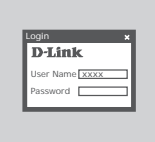

### **НАСТРОЙКА DWR-131**

**10 DUATA DUEHME K KASEDHHOM YOSL MOLEMY**<br>
DIAMOND TO COMPARE A CHARGED HOMEIN IN A APPROX AND A SUPPOSE A CONDITIONARY<br>
DIVIR-131, a *p*rycon *x* subfamilient *K* burgers (NS). Molemary<br>
MOLEMIC K DWR-131<br>
MOLEMIC K DWR-Откройте Web-браузер и введите адрес http://192.168.0.1. В качестве имени пользователя введите admin, поле пароля оставьте незаполненным. Также для настройки DWR-131 можно использовать Мастер установки.

# **ПОИСК И УСТРАНЕНИЕ НЕИСПРАВНОСТЕЙ**

### ПРОБЛЕМЫ УСТАНОВКИ И НАСТРОЙКИ

- IPOSITEMENT MOSIMPHENIS CONTENT MACT POUNDAT ARRELEAT AND MAP IMPYIMATOP<br>
DWR-131, ECHIN VCTAHOBOHHENI BECORDOD, HON COTTCTSVET, MIM<br>
DECREMINE MOSIMPHENIS BECORDOD, HOW CHIN CO-<br>
CORPORATION CETTY<br>
CORPORATION CETTY<br>
COR **1. КАК НАСТРОИТЬ МОБИЛЬНЫЙ БЕСПРОВОДНОЙ МАРШРУТИЗАТОР DWR-131, ЕСЛИ УСТАНОВОЧНЫЙ CD-ДИСК ОТСУТСТВУЕТ, ИЛИ ПРОВЕРИТЬ ИМЯ БЕСПРОВОДНОЙ СЕТИ (SSID) И КЛЮЧ ШИФРОВАНИЯ В БЕСПРОВОДНОЙ СЕТИ?**
	- Подключите компьютер к маршрутизатору DWR-131 с помощью кабеля Ethernet.
	- Откройте Web-браузер и введите адрес: http://192.168.0.1
	- Имя пользователя по умолчанию admin. По умолчанию пароль отсутствует (оставьте это поле незаполненным).
	- Если пароль был изменен и забыт, то необходимо сбросить настройки маршрутизатора, чтобы установить пароль по умолчанию (отсутствует).

### **2. КАК ВЕРНУТЬ МОБИЛЬНЫЙ БЕСПРОВОДНОЙ МАРШРУТИЗАТОР DWR-131 К ЗАВОДСКИМ НАСТРОЙКАМ ПО УМОЛЧАНИЮ?**

- Убедитесь, что маршрутизатор включен.
- Нажмите и удерживайте кнопку Reset на передней панели устройства в течение 5 секунд. **Внимание:** Сброс маршрутизатора к заводским настройкам по умолчанию сотрет все выполненные настройки. Для изменения настроек выполните последовательность действий, указанную в вопросе 1, а затем запустите Мастер установки.

### **3. КАК ДОБАВИТЬ НОВОГО БЕСПРОВОДНОГО КЛИЕНТА ИЛИ КОМПЬЮТЕР, ЕСЛИ ЗАБЫТО ИМЯ БЕСПРОВОДНОЙ СЕТИ (SSID) ИЛИ КЛЮЧ ШИФРОВАНИЯ В БЕСПРОВОДНОЙ СЕТИ?**

- Для выполнения беспроводного подключения компьютера к DWR-131 убедитесь, что имя беспроводной сети (SSID) и ключ шифрования введены правильно.
- Используйте Web-интерфейс пользователя (как указано в вопросе 1) для подтверждения или выбора настроек беспроводной сети.
- Запишите данные настройки, чтобы ввести их на каждый компьютер в беспроводной сети. В конце данного документа есть страница, где можно записать важную информацию для применения в будущем.

### **4. ПОЧЕМУ НЕВОЗМОЖНО ПОДКЛЮЧИТЬСЯ К ИНТЕРНЕТ?**

- Если используется 3G соединение, то убедитесь, что модем находится в области действия мобильного провайдера, затем проверьте правильность настроек.
- Если используется WAN-соединение через ADSL/кабельное подключение, то убедитесь, что модем включен/подключен и работает, затем проверьте правильность настроек.

### Техническая поддержка

Обновления программного обеспечения и документация доступны на Интернет-сайте D-Link. D-Link предоставляет бесплатную поддержку для клиентов в течение гарантийного срока.

Клиенты могут обратиться в группу технической поддержки D-Link по телефону или через Интернет.

### **Техническая поддержка D-Link:**

+7(495) 744-00-99

### **Техническая поддержка через Интернет**

http://www.dlink.ru e-mail: support@dlink.ru

### Офисы

#### **Украина,**

04080 г. Киев , ул. Межигорская, 87-А, офис 18 Тел.: +38 (044) 545-64-40 E-mail: kiev@dlink.ru

### **Беларусь**

12 DWR-131 **PYCCКИЙ** 220114, г. Минск, проспект Независимости, 169 , БЦ "XXI Век" Тел.: +375(17) 218-13-65 E-mail: minsk@dlink.ru

### **Казахстан,**

050008, г. Алматы, ул. Курмангазы, дом 143 (уг. Муканова) Тел./факс: +7 727 378-55-90 E-mail: almaty@dlink.ru

### **Узбекистан**

100015, г.Ташкент, ул. Нукусская, 89 Тел./Факс: +998 (71) 120-3770, 150-2646 E-mail: tashkent@dlink.ru

### **Армения**

0038, г. Ереван, ул. Абеляна, 6/1, 4 этаж Тел./Факс: + 374 (10) 398-667 E-mail: erevan@dlink.ru

### **Грузия**

0162, г. Тбилиси, проспект Чавчавадзе 74, 10 этаж Тел./Факс: + 995 (32) 244-563

### **Lietuva**

09120, Vilnius, Žirmūnų 139-303 Tel./faks. +370 (5) 236-3629 E-mail: info@dlink.lt

### **Eesti**

Peterburi tee 46-205 11415, Tallinn, Eesti , Susi Bürookeskus tel +372 613 9771 e-mail: info@dlink.ee

### **Latvija**

Mazā nometņu 45/53 (ieeja no Nāras ielas) LV-1002, Rīga tel.: +371 6 7618703 +371 6 7618703 e-pasts: info@dlink.lv

# **CONTENIDO DEL EMPAQUE**

# **CONTENIDO**

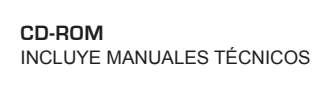

**3G Pocket Router** DWR-131

**Cable Ethernet** CAT5

**Adaptador de energía** 5V 2A

**SIG POCKET ROUTER**<br>
DWR-131<br>
CABLE ETHERNET<br>
CATS<br>
CABLE ETHERNET<br>
Sign of the Instantion of the ENERGÍA<br>
Sign of the Instantion of the Construction of the Construction of the CONSTANT<br>
Sign of the Instantion of the Const Si uno de los elementos no se encuentra, por favor contáctese con su vendedor

# **CONFIGURACIÓN DEL PRODUCTO**

### FÁCIL CONFIGURACIÓN: MODO DE CONEXION 3G

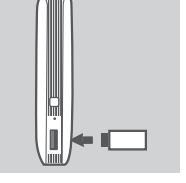

### **INSTALAR EL ADAPTADOR USB 3G**

Conecte el modem USB 3G en el puerto USB del router DWR-131.

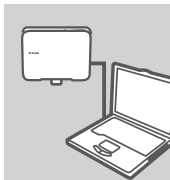

### **CONECTAR AL ROUTER DWR-131**

Conecte un extremo del cable Ethernet en el DWR-131. Conecte el otro extremo del cable en el Puerto Ethernet de su PC. También puede conectarse al router inalámbricamente.

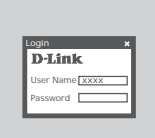

#### **CONFIGURAR EL DWR-131**

THE CONFETAR AL ROUTER DWR-131<br>
Conecte un extremo del cable Ethernet en el DWR-131.<br>
Conecte un extremo del cable Ethernet en el DWR-131.<br>
PC. Tamblen puede conectarse al router inalámbricamente.<br>
PC. Tamblen puede conect Abra un navegador y escriba http://192.168.0.1 en la barra de direcciones. Ingrese admin como nombre de usuario, y deje el campo contraseña en blanco. Puede utilizar el asistente de configuración para configurar su DWR-131.

# **CONFIGURACIÓN DEL PRODUCTO**

### FÁCIL CONFIGURACIÓN: MODO DE CONEXIÓN WAN

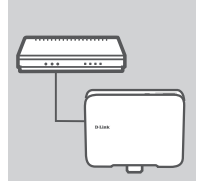

#### **CONECTAR A MODEM CABLE/DSL**

Conecte un extremo del cable Ethernet en el DWR-131. Conecte el otro extremo del cable en el Puerto Ethernet de su Modem Cable/DSL.

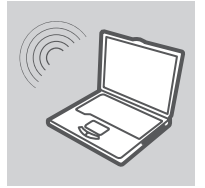

### **CONECTAR AL DWR-131**

Utilice un PC con un adaptador inalámbrico activo, abra un navegador y busque las redes inalámbricas disponibles. Conéctese a la red llamada dlink.

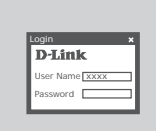

#### **CONFIGURAR EL DWR-131**

**CONECTAR AL DWR-131**<br>
Utilies un PC con un statpador inalámbrico activo, abra un moregaster y barged lan redein inalámbricas disponibles.<br>
CONECURAR EL DWR-131<br>
CONECURAR EL DWR-131<br>
Abra un navegador y secrita http://192 Abra un navegador y escriba http://192.168.0.1 en la barra de direcciones. Ingrese admin como nombre de usuario, y deje el campo contraseña en blanco. Puede utilizar el asistente de configuración para configurar su DWR-131.

# **SOLUCIÓN DE PROBLEMAS**

### PROBLEMAS DE INSTALACIÓN Y CONFIGURACIÓN

### **1. ¿Cómo puedo configurar mi router wireless mobile DWR-131 sin el CD de instalación, o revisar mi nombre de red inalámbrica (SSID), y encriptar la red wireless?**

- Conecte su PC al DWR-131 utilizando un cable Ethernet.
- Abra un navegador y escriba http://192.168.0.1 en la barra de direcciones.
- Ingrese admin como nombre de usuario, y deje el campo contraseña en blanco
- Si ha cambiado la contraseña y no la recuerda, necesitará resetear el router a los valores de fábrica de modo que la contraseña vuelva a quedar en blanco.

### **2. ¿Cómo puedo resetear mi router wireless mobile DWR-131 a los valores de fábrica?**

- Asegúrese que el DWR-131 esté conectado y recibiendo energía.
- Pulse y mantenga presionado el botón reset en la parte superior del dispositivo por 5 segundos.

 **Nota:** Resetear el producto a los valores de fábrica, borrará toda la configuración actual. Para reconfigurarlo, ingrese al router DWR-131 como se indica en la pregunta 1, y ejecute el asistente de configuración.

### **3. ¿Cómo puedo agregar un nuevo cliente inalámbrico o PC si he olvidado el nombre de mi red wireless (SSID) o la clave de encriptación?**

- **2.**<br>
2. COMO PUEDO RESETEAR MI ROUTER WIRELESS MOBILE DWR-131 A LOS VALORES<br>
2. COMO PUEDO RESETEAR MI ROUTER WIRELESS MOBILE DWR-131 A LOS VALORES<br>
<sup>2.</sup> PASRICAR2 ague is DWR-131 estis concelado y recibiendo energía.<br>
<sup>2</sup> - Para cada PC que necesite conectar al router DWR-131 inalámbricamente, debe asegurarse que ha ingresado el nombre de la red inalámbrica (SSID) y la clave de encriptación correctamente.
	- Utilice la interfaz de usuario basada en Web (como se describe en la pregunta 1) para verificar o elegir su configuración Wireless.
	- Asegúrese de anotar estos datos para así ingresarlo en cada PC que se conecte inalámbricamente. Encontrará una sección dedicada en la parte posterior de este documento, anote esta información importante para futuros usos.

### **4. ¿Por qué no puedo establecer la conexión a internet?**

- Si está utilizando una conexión 3G, asegúrese que está dentro del alcance del proveedor de servicio móvil, y que el servicio ha sido configurado correctamente.
- Si se conecta a la red WAN a través de ADSL / Cable Modem, asegúrese de que el módem se ha habilitado / conectado y en funcionamiento, y que el servicio está configurado correctamente.

### SOPORTE TÉCNICO

Usted puede encontrar actualizaciones de softwares o firmwares y documentación para usuarios a través de nuestro sitio www.dlinkla.com

### **SOPORTE TÉCNICO PARA USUARIOS EN LATINO AMERICA**

Soporte técnico a través de los siguientes teléfonos de D-Link

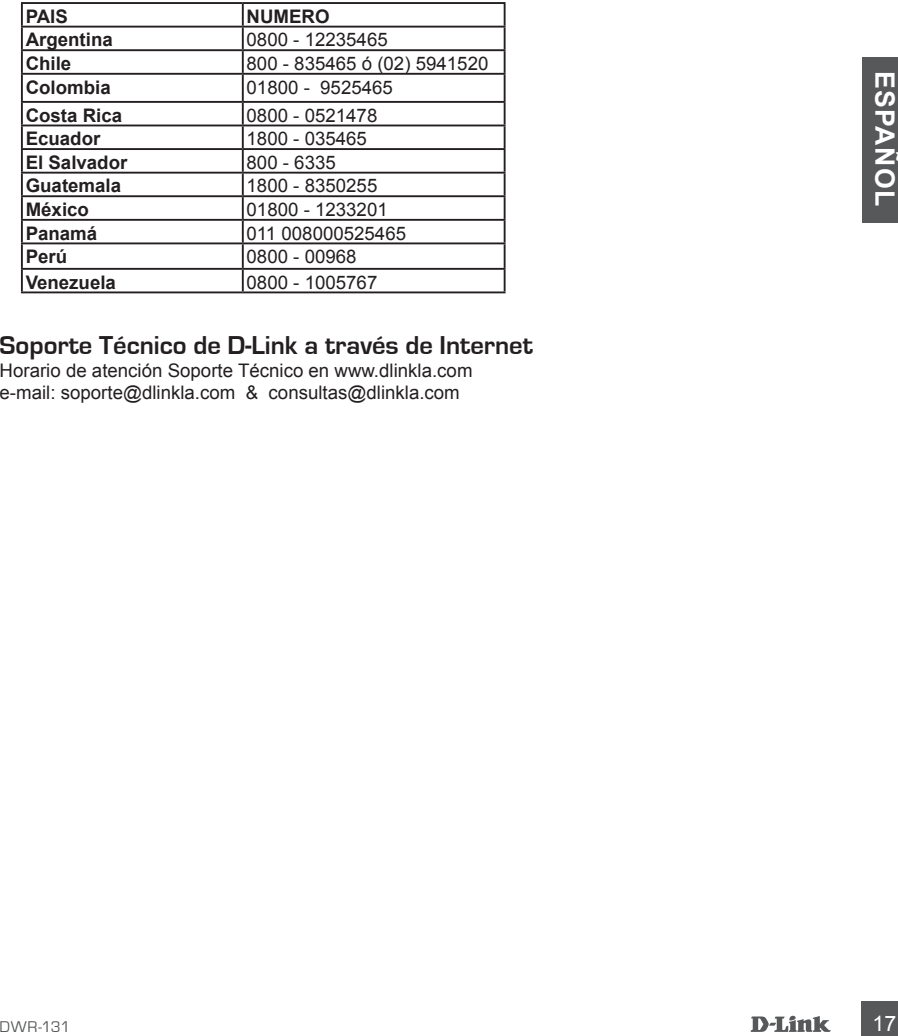

### **Soporte Técnico de D-Link a través de Internet**

Horario de atención Soporte Técnico en www.dlinkla.com e-mail: soporte@dlinkla.com & consultas@dlinkla.com

# **CONTEÚDO DO PACOTE**

### CONTEÚDO

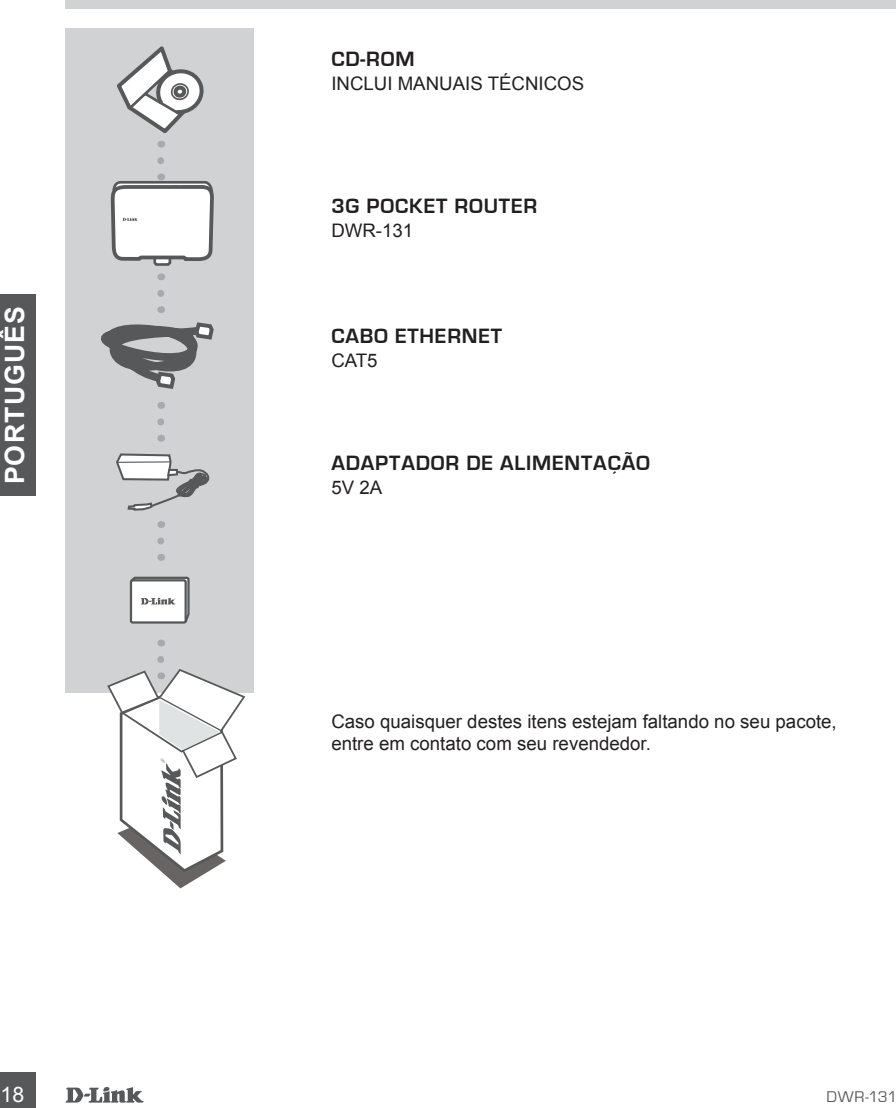

**CD-ROM**  INCLUI MANUAIS TÉCNICOS

**3G Pocket Router** DWR-131

**CABO ETHERNET** CAT5

**ADAPTADOR DE ALIMENTAÇÃO** 5V 2A

Caso quaisquer destes itens estejam faltando no seu pacote, entre em contato com seu revendedor.

# **CONFIGURAÇÃO DO PRODUTO**

### FÁCIL CONFIGURAÇÃO: MODO DE CONEXÃO 3G

### **INSTALE O ADAPTADOR USB 3G**

Conecte o modem USB 3G na porta USB do DWR-131.

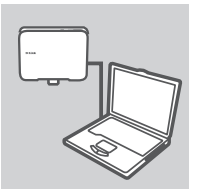

### **CONECTE O DWR-131**

Conecte uma ponta do cabo Ethernet no DWR-131. Conecte a outra ponta do cabo na porta Ethernet de seu PC. Você também pode conectar-se ao roteador através de uma conexão sem fio (wireless).

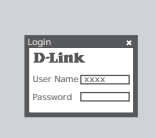

### **CONFIGURE O DWR-131**

Manuel punite of the concelar-se ao coteador atawés de una conexão<br>
sem filo (wireless).<br>
Sem filo (wireless).<br>
CONFIGURE O DWR-131<br>
Maram aneyador web vé para http://192.168.0.1. Entre<br>
www.email para configurar o seu DWR Abra um navegador web e vá para http://192.168.0.1. Entre admin como o Nome de Usuário e deixe o campo da Senha em branco. Você pode utilizar o Assistente de Configuração para configurar o seu DWR-131.

# **CONFIGURAÇÃO DO PRODUTO**

### FÁCIL CONFIGURAÇÃO: MODO DE CONEXÃO WAN

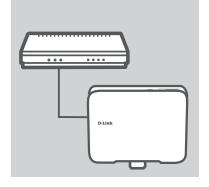

### **CONECTE AO MODEM A CABO/DSL**

Conecte uma ponta do cabo Ethernet no DWR-131. Conecte a outra ponta do cabo em seu modem a cabo/DSL.

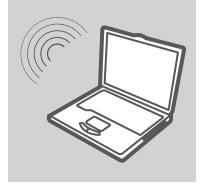

# user Name <u>| xxxx</u> Password Login

### **CONECTE O DWR-131**

Utilize um PC com um adaptador sem fio (wireless) ativo para abrir um navegador e faça uma varredura para descobrir as redes sem fio disponíveis. Conecte à rede com SSID denominado dlink.

#### **CONFIGURE O DWR-131**

**Example 18 The United States Sen for disponies Concrete a reduce on SSID**<br> **Example 19 The States Sen for disponies.** Concrete a reduce com SSID<br> **PORTIGUES**<br> **PORTIGUES DOWR-131**<br> **PORTIGUES DOWR-131**<br> **PORTIGUES DOWR-13** Abra um navegador web e vá para http://192.168.0.1. Entre admin como o Nome do Usuário e deixe o campo da Senha em branco. Você pode utilizar o Assistente de Configuração para configurar o seu DWR-131.

# **LOCALIZAÇÃO DE DEFEITOS**

### PROBLEMAS DE CONFIGURAÇÃO

#### **1. COMO EU CONFIGURO MEU ROTEADOR WIRELESS MÓVEL DWR-131 SEM O CD DE INSTALAÇÃO, OU VERIFICO O NOME DE MINHA REDE SEM FIO (SSID) E A CHAVE DE CRIPTOGRAFIA DA REDE SEM FIO?**

- Conecte seu PC ao DWR-131 utilizando um cabo Ethernet.
- Abra um navegador web e entre com o endereço do roteador: http://192.168.0.1
- O nome de usuário padrão é admin. A senha padrão é em branco (deixe esta caixa vazia).
- Caso você tenha alterado a senha e não consiga lembrar-se dela, você precisará reiniciar o roteador para os padrões de fábrica, de forma a restabelecer a senha de volta para em branco.

### **2. COMO EU RE-INICIO MEU ROTEADOR SEM FIO MÓVEL DWR-131 PARA AS CONFIGURAÇÕES PADRÃO DE FÁBRICA?**

- Certifique-se de que o DWR-131 esteja conectado e recebendo energia elétrica.
- Pressione o botão de reset na parte superior do equipamento. **Observação:** Reiniciar o produto para os padrões de fábrica irá apagar a configuração atual. Para re-configurar seus parâmetros, conecte-se ao DWR-131 conforme descrito na questão 1, e então execute o Assistente de Configuração (Setup Wizard).

# France-Computer seus paramentos, concede-se al OWH-131 contoming describe and the state of the Configuração (Setup Wizard).<br>
3. COMO EU ADICIONO NOVOS CUENTES WIRELESS OU PC CASO EU TENHA<br>
ERSUCENDO O NOME DE MINHA REDE SE **3. COMO EU ADICIONO NOVOS CLIENTES WIRELESS OU PC CASO EU TENHA ESQUECIDO O NOME DE MINHA REDE SEM FIO (SSID) OU A CHAVE DE CRIPTOGRAFIA?**

- Para todo PC que necessite conectar-se ao DWR-131 através da rede sem fio, você deve assegurar de que o Nome da Rede Sem Fio (SSID) e a chave de criptografia correta tenham sido inseridos.
- Utilize a interface do usuário baseada na web (conforme descrito na questão 1 acima) para verificar ou escolher seus parâmetros para a rede sem fio.
- Certifique-se de você tenha anotado estes parâmetros de forma que possa inseri-los em todo PC conectado à rede sem fio. Você encontrará uma área dedicada na parte de trás deste documento para anotar estas importantes informações para uso futuro.

### **4. Por que eu não consigo estabelecer uma conexão?**

- Se conectado utilizando 3G, tenha certeza de que você está dentro da área de cobertura de sua operadora, e que o serviço tenha sido corretamente configurado.
- Se conectado utilizando a WAN via ADSL ou Cabo, tenha certeza de que o modem está habilitado, conectado e operando normalmente, e que o serviço está corretamente configurado.

### Suporte Técnico

Caso tenha dúvidas na instalação do produto, entre em contato com o Suporte Técnico D-Link por:

**Chat Online** www.dlink.com.br/suporte

**E-mail** suporte@dlink.com.br

**Back Office** backoffice@dlink.com.br \* \*Acionar Garantia para 4 ou mais equipamentos

#### **Telefones**

<sup>10</sup> Poemai Estados: 4062-1850 (Ligação local)<br>
23 Depensa Moderns ADSL<br>
Garantia diferenciada vendida pela internet. Agilidade e tranquilidade para suas atividades!<br>
20 Conheça: http://garantiapremium.dlink.com.br<br> **Atend** São Paulo: (11) 2755-6950 \*GO: 4052-1850 (Ligação local) \*Nordeste: 0800-7024104 \*Demais Estados: 4062-1850 (Ligação local) \*Apenas Modems ADSL

Garantia diferenciada vendida pela internet. Agilidade e tranquilidade para suas atividades!

Conheça: http://garantiapremium.dlink.com.br

**Atendimento disponível das 9h as 21h de segunda a sexta feira e aos sábados das 9h as 15h**

# 包裝清單

內容

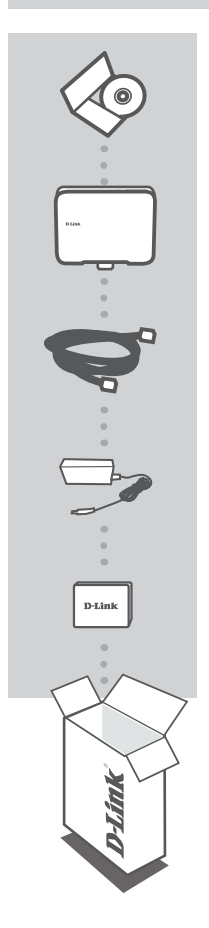

光碟 內含產品操作手冊

**3G** 無線寬頻路由器 DWR-131

#### 乙太網路線 CAT5

電源供應器 5V 2A

假如有缺少任何配件請與您購買的經銷商聯繫

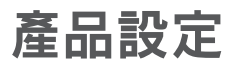

### 簡易設定:3G 連線模式

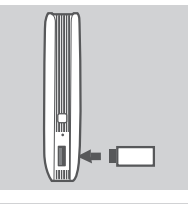

# 安裝3G行動網路卡

將DWR-131所支援的USB介面3G行動網路卡連接至USB介面。

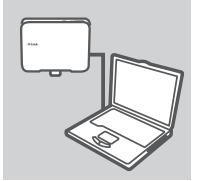

#### 連線至DWR-131

使用一條網路線連接DWR-131的網路埠,再將網路線的另外一端 連接至您電腦的網路埠。您也可以透過無線的方式連接至寬頻路 由器。

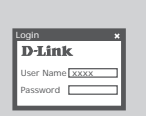

### DWR-131組態設定

當完成連線後,開啟電腦網頁瀏覽器於網址輸入"192.168.0.1"。 在登入的欄位中使用者名稱輸入"admin"密碼欄位保持空白。您 可以透過內建的連線設定精靈進行DWR-131的連線設定。

文

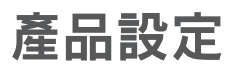

### 簡易設定:寬頻網路連線模式

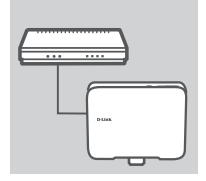

### 連線至ADSL/Cable 寬頻數據機

使用網路線將其中一端連結至DWR-131網路埠,再將網路線的另外 一端連接至您申裝的ADSL/Cable寬頻數據機的網路埠。

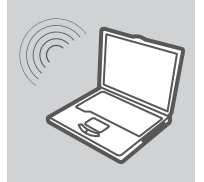

#### 連線至DWR-131

使用一條網路線連接DWR-131的網路埠,再將網路線的另外一端 連接至您電腦的網路埠。您也可以透過無線的方式連接至寬頻路 由器。

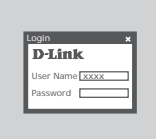

#### DWR-131組態設定

當完成連線後,開啟電腦網頁瀏覽器於網址輸入"192.168.0.1"。 在登入的欄位中使用者名稱輸入"admin"密碼欄位保持空白。您 可以透過內建的連線設定精靈進行DWR-131的連線設定。

# 故障排除

安裝設定問題

- 1. 請問我要如何設定DWR-131 3G無線寬頻路由器,或檢視我的無線網路名稱(SSID)與無 線安全加密金鑰?
	- -使用網路線連接DWR-131與您電腦的網路介面。
	- -完成連線後,開啟您電腦的網頁瀏覽器在網址欄位輸入:http://192.168.0.1
	- -預設的使用者名稱為admin 密碼欄位保持空白。
	- -假如您要更改登入的密碼或是忘記密碼,您必須將設備回覆原廠預設值,並且使用預設的帳號密 碼登入設備。
- 2. 請問我該如何將DWR-131恢復原廠預設值?
	- -首先確認DWR-131已正確連接電源。 -請按壓設備重置按鍵5秒鐘。 備註:當您將設備恢復原廠預設值將造成原有的設定組態也同樣會恢復為原廠的設定。
- 3. 假如我忘記我的無線網路名稱(SSID)或是無線安全加密我該如何讓我的電腦無線連線 DWR-131?
	- -每一台電腦要透過無線的方式連線DWR-131進行寬頻上網時必須先輸入正確的無線網路名稱 (SSID)與無線安全加密金鑰。
	- -透過網頁瀏覽器登入DWR-131的設定介面您可以重新設定或修正無線網路連線的設定。
	- -請確認您將重新設定的無線網路參數使用筆書寫紀錄,以能在未來您的電腦或其他電腦要使用無 線網路時能夠輸入正確的無線網路名稱與安全加密金鑰。

#### 4. 為何我無法建立網際網路連線?

- 假如您使用3G方式連線網際網路,請先確認您所在位置具備3G行動上網服務訊號,並且確認3G連線 相關設定是正確的。
- 假如您透過ADSL/Cable方式連線網際網路,請確認寬頻數據機連線是正常的,並且確認網際網路連 線的相關設定是正確的。

### D-Link 友訊科技 台灣分公司 技術支援資訊

如果您還有任何本使用手冊無法協助您解決的產品相關問題,台灣地區用戶可以透過我 們的網站、電子郵件或電話等方式與D-Link台灣地區技術支援工程師聯絡。

### **D-Link** 免付費技術諮詢專線

0800-002-615 服務時間:週一至週五,早上9:00到晚上9:00 (不含周六、日及國定假日) 網 站:http://www.dlink.com.tw 電子郵件: dssqa\_service@dlink.com.tw

# 如果您是台灣地區以外的用戶,請參考D-Link網站,全球各地分公司 的聯絡資訊以取得相關支援服務。

產品保固期限、台灣區維修據點查詢,請參考以下網頁說明: http://www.dlink.com.tw

產品維修: 使用者可直接送至全省聯強直營維修站或請洽您的原購買經銷商。

# **Isi Paket**

Isi

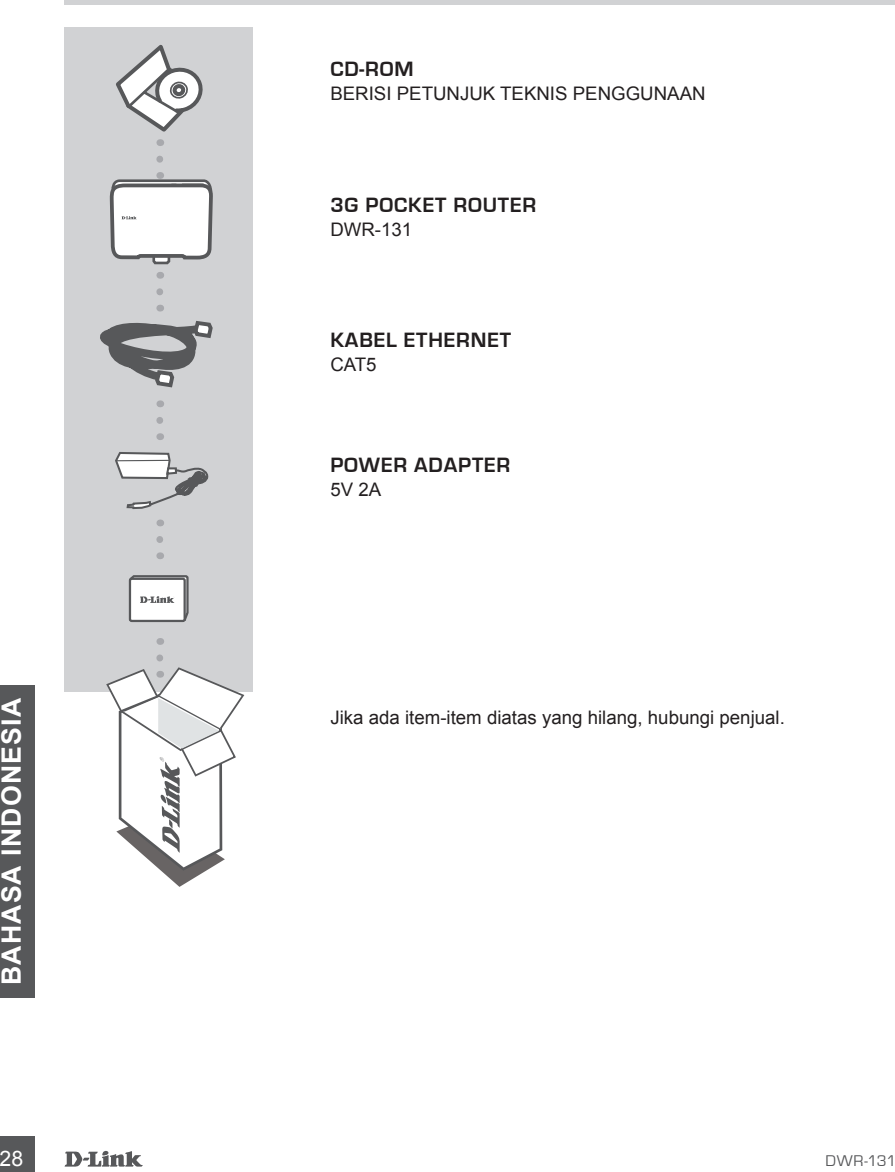

**CD-ROM**  Berisi Petunjuk Teknis Penggunaan

**3G Pocket Router** DWR-131

**Kabel Ethernet** CAT5

**POWER ADAPTER** 5V 2A

Jika ada item-item diatas yang hilang, hubungi penjual.

# **Pemasangan Produk**

### Pemasangan yang mudah : Mode Koneksi 3G

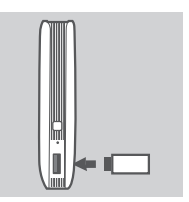

### **Pasang 3G USB Adapter**

Masukkan modem 3G USB ke port USB pada DWR-131

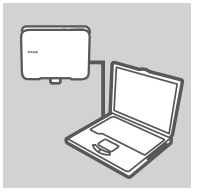

### **Menghubungkan ke DWR-131**

Masukkan salah satu ujung dari kabel Ethernet ke DWR-131. Masukkan ujung satunya lagi ke port Ethernet pada PC anda. Anda juga boleh menghubungkan ke router secara nirkabel.

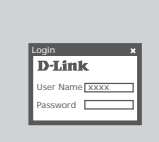

#### **Mengatur DWR-131**

Buka sebuah browser web dan pergi ke http://192.168.0.1. Masukkan admin sebagai User Name dan biarkan Password dalam keadaan kosong. Anda bisa menggunakan Setup Wizard untuk mengatur DWR-131 anda.

# **Pemasangan Produk**

### Pemasangan yang mudah : Mode Koneksi WAN

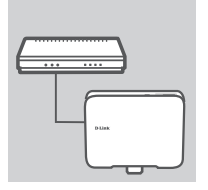

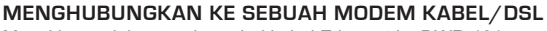

Masukkan salah satu ujung dari kabel Ethernet ke DWR-131. Masukkan ujung satunya lagi ke modem kabel/DSL anda.

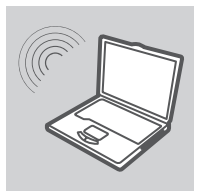

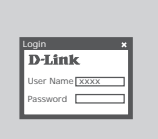

### **Menghubungkan ke DWR-131**

Gunakan sebuah PC dengan kartu jaringan nirkabel aktif yang terpasang untuk membuka sebuah browser web dan mencari jaringan nirkabel yang tersedia. Hubungkan komputer anda ke jaringan dengan SSID dlink.

#### **Mengatur DWR-131**

Buka sebuah browser web dan pergi ke http://192.168.0.1. Masukkan admin sebagai User Name dan biarkan Password dalam keadaan kosong. Anda bisa menggunakan Setup Wizard untuk mengatur DWR-131 anda.

# **Penyelesaian masalah yang umum ditemui**

### Masalah-masalah pemasangan dan konfigurasi

### **1. Bagaimana saya dapat mengatur Router Bergerak Nirkabel DWR-131 saya tanpa CD atau men-cek nama jaringan nirkabel (SSID) dan kunci enkripsi nirkabel saya?**

- Hubungkan komputer anda ke DWR-131 dengan menggunakan sebuah kabel Ethernet.
- Buka sebuah browser web dan masukkan alamat http://192.168.0.1
- Username default adalah admin. Password default adalah kosong (biarkan kotak dalam keadaan kosong).
- Jika anda sudah mengubah password dan tidak dapat mengingatnya, anda akan butuh mereset produk untuk mengembalikan password ke default-nya.

#### **2. Bagaimana saya dapat me-reset Router Bergerak Nirkabel DWR-131 saya ke setingan default?**

- Pastikan DWR-131 dalam kondisi hidup
- Tekan dan tahan tombol reset pada bagian atas perangkat selama 5 detik. **Catatan :** Me-reset produk ke setingan default akan menghapus konfigurasi yang ada. Untuk mengaturnya kembali, masuk ke DWR-131 seperti yang dijelaskan pada pertanyaan pertama, kemudian jalankan Setup Wizard.

### **3. Bagaimana saya menambah klien nirkabel baru atau komputer jika saya lupa nama jaringan nirkabel (SSID) atau kunci enkripsi nirkabel saya?**

- Setiap komputer yang membutuhkan koneksi ke DWR-131 secara nirkabel, anda harus memastikan bahwa anda menggunakan nama jaringan nirkabel (SSID) dan kunci enkripsi yang benar.
- Gunakan antar muka berbasiskan web (seperti yang dijelaskan pada pertanyaan pertama diatas) untuk memeriksa atau memilih setingan nirkabel anda.
- Datas) untuk hierelinksa atau niemii setinggar ini selingga anda dapat memasukkannya ke dalam setiap<br>
komputer yang akan dihubungkan secara nirkabel. Anda dapat menemukan tempat khusus<br>
pada dokumen ini untuk menuliskan in - Pastikan anda menuliskan setingan ini sehingga anda dapat memasukkannya ke dalam setiap komputer yang akan dihubungkan secara nirkabel. Anda dapat menemukan tempat khusus pada dokumen ini untuk menuliskan informasi penting ini untuk penggunaan di masa depan.

### **4. Mengapa koneksi internet saya tidak tersambung?**

- Jika menggunakan sebuah koneksi 3G, pastikan anda dalam jangkauan penyedia jasa bergerak anda dan pastikan layanan sudah diatur secara benar.
- Jika menggunakan WAN melalui layanan ADSL/Cable, pastikan modem sudah diaktifkan/ dihubungkan dan beroperasi, dan pastikan layanan sudah diatur dengan benar.

### Dukungan Teknis

Update perangkat lunak dan dokumentasi pengguna dapat diperoleh pada situs web D-Link. Dukungan Teknis untuk pelanggan:

### **Dukungan Teknis D-Link melalui telepon:**

Tel: +62-21-5731610

### **Dukungan Teknis D-Link melalui Internet:**

Email : support@dlink.co.id Website : http://support.dlink.co.id

# NOTES

# NOTES

# NOTES

# WIRELESS NETWORK REMINDER

Wireless Network Name (SSID)

Wireless Network Password

Ver. 1.00(DI) 2010/12/02 11500Y20HV003G1A1